## **RMS-GW-915**

**Short Instruction Manual**

## **1 GENERAL DESCRIPTION**

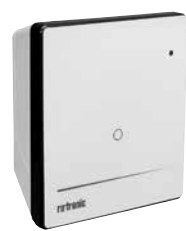

Congratulations on your new RMS gateway. The gateway transmits the data of the wireless data loggers continuously to the RMS software by Ethernet. These short instructions describe the main functions of the device.

Please read this short manual and the instruction manual on  $\bigwedge$ **www.rotronic.com/rms** carefully.

## **1.1 COMMISSIONING**

The device must be supplied with 24 V (terminals: V+ / V-) or via PoE to be able to transmit data. The gateway can be mounted easily with the wall bracket. The device is connected to the RMS software by pairing.

## **Important: Port 80, DHCP**

To integrate the device, port 80 must be enabled in your network and a DHCP server must assign the IP address to the device.

## **2 INTEGRATION OF THE GATEWAY (PAIRING) IN 6 STEPS**

- 1. If you do not want to connect the device to the Rotronic Cloud, the server must be configured in the device.
	- a. Connect the device to the local network and start the RMS configuration software.
	- b. Search for the device under Device > Search > Network Device. The software finds all RMS devices in the local network.
	- c. Enter the host (server address) and the URL of the software services under Settings.
	- d. Finish configuration with Write.
- 2. Log into the RMS software / cloud. Select Tools > Setup > Devices > New > LAN device

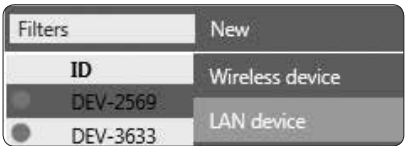

3. Enter the serial number of the device.

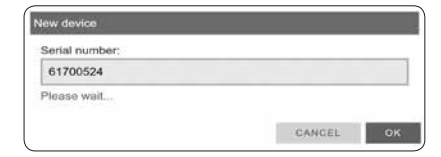

4. Wait until the device is flashing orange. Press the button on the device briefly, as shown in the picture on the RMS software. The LED flashes green, when connection is succesful.

5. Enter the device name, channel and

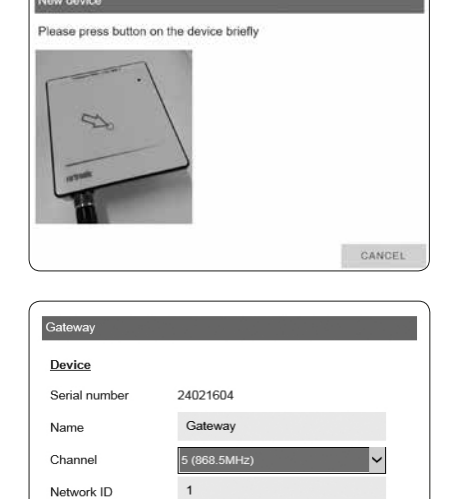

Office MB

CANCEL

**OK** 

Group

New device added successfully!

6. Finish configuration.

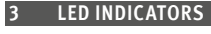

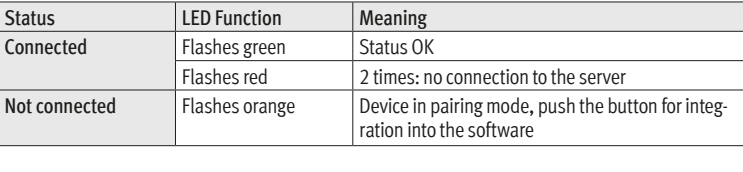

## **4 ACCESSORIES**

AC1321 Mounting kit with Allen key and mounting cone

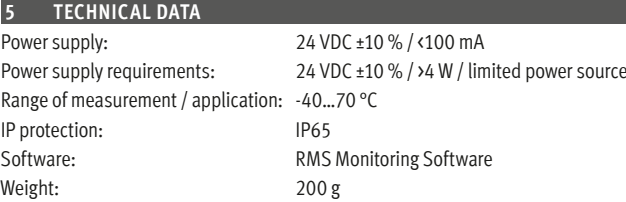

### **6 DIMENSIONS**

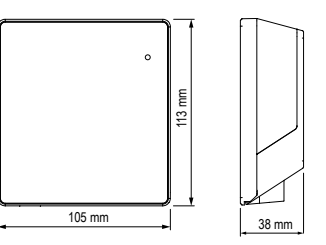

### **7 DELIVERY PACKAGE**

- Gateway
- Wall bracket
- Short instruction manual
	- This equipment has been tested and found to comply with the limits for a Class A digital device, pursuant to part 15 of the FCC Rules. These limits are designed to provide reasonable protection against harmful interference when the equipment is operated in a commercial environment. This equipment generates, uses, and can radiate radio frequency energy and, if not installed and used in accordance with the instruction manual, may cause harmful interference to radio communications. Operation of this equipment in a residential area is likely to cause harmful interference in which case the user will be required to correct the interference at his own expense

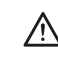

Any changes or modifications to this device not explicitly approved by manufacturer could void your authority to operate this equipment.

group.

# **RMS-GW-915**

**Mode d'emploi abrégé**

## **1 DESCRIPTION GÉNÉRALE**

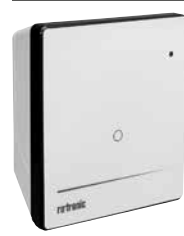

Tous nos remerciements pour l'achat du gateway RMS. Cet appareil transmet en continu, par Ethernet, les données du logger radio au logiciel RMS. Ce mode d'emploi abrégé se limite à la description des fonctions essentielles de cet appareil.

Veuillez lire avec attention ce manuel d'utilisation abrégé, ainsi que  $/$ le mode d'emploi que vous trouverez sur **www.rotronic.com/rms**.

## **1.1 MISE EN SERVICE**

L'appareil doit être alimenté en courant 24V (barrette de raccordement: V+ / V-) ou par PoE, afin que les données puissent être transmises. Le gateway peut être fixé facilement avec le support mural. La liaison avec le logiciel RMS est effectuée par couplage.

## **Important: Port80, DHCP**

Afin d'intégrer l'appareil, le port 80 doit être activé sur votre réseau et un serveur DHCP doit lui attribuer une adresse IP.

## **2 INTÉGRATION DU GATEWAY (COUPLAGE) EN 6 ÉTAPES**

- 1. Au cas où l'appareil ne doive pas être relié au Cloud Rotronic, le serveur doit être paramétré sur l'appareil.
	- a. Relier l'appareil au réseau local et démarrer le logiciel RMS-Config.
	- b. Rechercher l'appareil avec Appareil > Rechercher > Appareil réseau. Le logiciel trouve tous les appareils RMS connectés au réseau local.
	- c. Entrer l'hôte (adresse du serveur) et l'URL du service logiciel dans Réglages.
	- d. Terminer la configuration avec Écrire.
- 2. Effectuer la connexion avec le logiciel RMS / Cloud. Choisir Extras > Réglages > Appareils > Nouveau > Appareil LAN

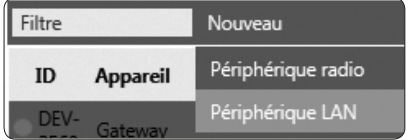

3. Entrer le numéro de série de l'appareil.

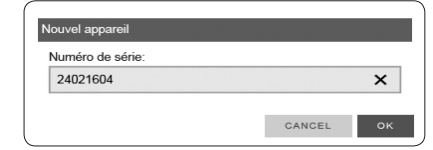

4. Attendre la fin du clignotement orange sur l'appareil. Appuyer brièvement le bouton sur l'appareil, comme indiqué sur l'image dans le logiciel RMS La LED clignote en vert, lorsque la liaison a été établie.

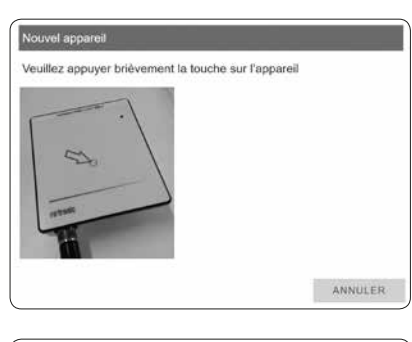

5. Entrer le nom de l'appareil, le canal et le goupe

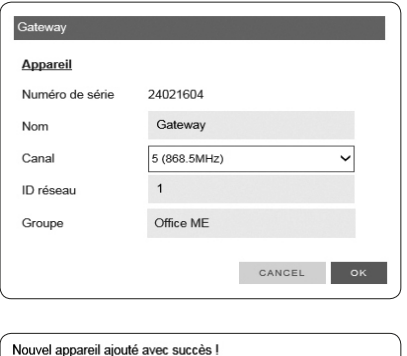

6. Terminer la configuration.

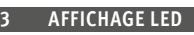

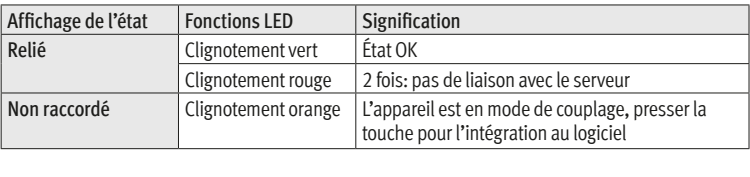

## **4 ACCESSOIRES**

AC1321 Kit de montage avec clé à 6 pans et cône de montage

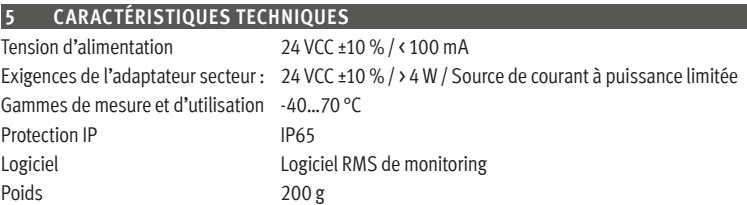

## **6 DIMENSIONS**

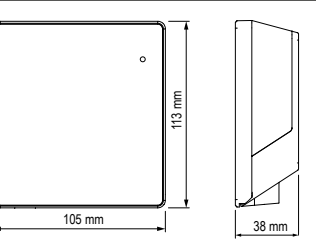

## **7 FOURNITURES**

- Gateway
- Support mural
- Mode d'emploi abrégé
	- Cet instrument a été testé et respecte les valeurs limites pour un appareil numérique de la classe A, selon la partie 15 des règles FCC. Ces règles sont destinées à offrir une protection adéquate, lorsque l'appareil est utilisé dans un environnement commercial. Cet appareil produit, utilise et émet des rayonnements à haute fréquence et peut avoir une influence négative sur le traffic radio sil n'est pas installé et utilisé selon les instructions fournies. L'utilisation dans une zone d'habitat provoquera probablement des interférences nocives, l'utilisateur doit dans ce cas entreprendre les contre-mesures nécessaires, à ses frais, pour éliminer ces interférences.

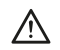

Des modifications et autres interventions, non formellement autorisées par le fabricant, peuvent entraîner la non conformité de l'autorisation de service pour cet appareil.

## **RMS-GATEWAY**

**Kurzbedienungsanleitung**

## **1 ALLGEMEINE BESCHREIBUNG**

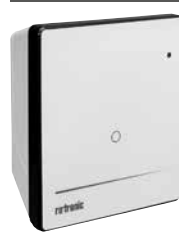

Herzlichen Glückwunsch zum Kauf des RMS-Gateways. Das Gateway übermittelt die Daten der Funkdatenlogger kontinuierlich per Ethernet an die RMS-Software. Diese Kurzbedienungsanleitung beschreibt die wichtigsten Funktionen des Geräts.

Bitte lesen Sie diese Kurzbedienungsanleitung sowie die Bedie-**A** nungsanleitung unter **www.rotronic.com/rms** genau durch.

## **1.1 INBETRIEBNAHME**

Das Gerät muss mit 24 V (Klemmleiste: V+ / V-) oder PoE versorgt werden, damit die Daten übertragen werden können. Das Gateway lässt sich einfach mit der Wandhalterung befestigen. Die Verbindung mit der RMS-Software wird per Pairing hergestellt.

## **Wichtig: Port 80, DHCP**

Für die Einbindung des Geräts muss der Port 80 in ihrem Netzwerk freigeschaltet sein, und ein DHCP-Server muss die IP-Adresse an das Gerät zuweisen.

## **2 EINBINDUNG DES GATEWAYS (PAIRING) IN 6 SCHRITTEN**

- 1. Falls das Gerät nicht mit der Rotronic Cloud verbunden werden soll, muss der Server im Gerät eingestellt werden.
	- a. Gerät mit dem lokalen Netzwerk verbinden und RMS-Konfig-Software starten.
	- b. Gerät unter Gerät > Suchen > Netzwerkgerät suchen. Die Software findet alle RMS-Geräte im lokalen Netzwerk.
	- c. Unter Einstellungen den Host (Adresse des Servers) und die URL des Software-Services angeben.

trial numbe 61700524

ase press button on the device briefly

- d. Konfiguration mit Schreiben abschliessen.
- 2. In die RMS-Software / Cloud einloggen. Extras > Setup > Geräte > Neu > LAN-Gerät wählen

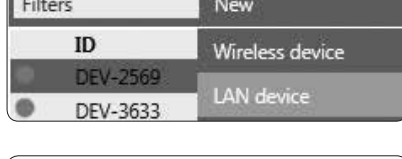

3. Seriennummer des Geräts eingeben.

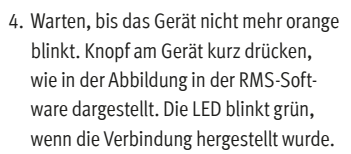

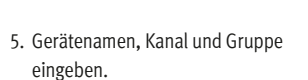

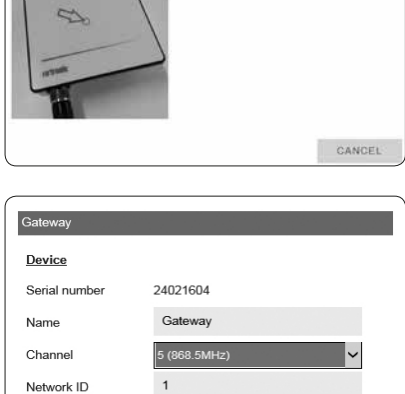

Office MB

CANCEL

**OK** 

Group

New device added successfully!

6. Konfiguration abschliessen.

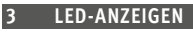

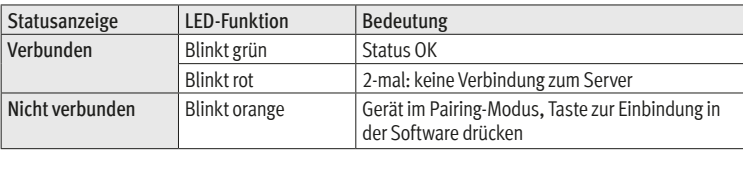

## **4 ZUBEHÖR**

AC1321 Montage-Kit mit Inbusschlüssel und Montagekonus

#### **5 TECHNISCHE DATEN**

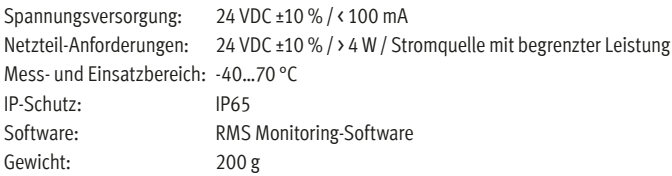

### **6 ABMESSUNGEN**

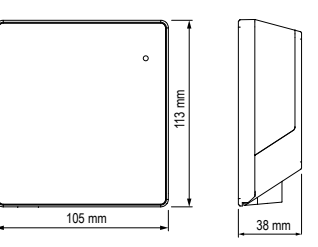

### **7 LIEFERUMFANG**

• Gateway

A

- Wandhalterung
- Kurzbedienungsanleitung
	- Dieses Gerät wurde getestet und entspricht den Grenzwerten für ein digitales Gerät der Klasse A entsprechend Teil 15 der FCC-Regeln. Diese Regeln sind dazu bestimmt, einen angemessenen Schutz gegen Störungen zu bieten, wenn das Gerät in einer kommerziell genutzten Umgebung betrieben wird. Dieses Gerät erzeugt, nutzt und emittiert Hochfrequenzstrahlung und kann sich bei einer nicht den Anweisungen entsprechenden Installation und Verwendung negativ auf den Funkverkehr auswirken. Bei Betrieb dieses Geräts in einem Wohngebiet wird wahrscheinlich schädliche Interferenz erzeugt, in welchem Fall der Benutzer die erforderlichen Gegenmassnahmen treffen muss, um die Interferenz auf eigene Kosten zu beheben

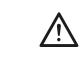

CANCEL OK

Änderungen oder sonstige vom Hersteller nicht ausdrücklich genehmigte Eingriffe in das Gerät können Ihre Betriebszulassung für dieses Gerät hinfällig machen.